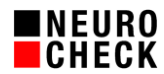

# **Verfahren zum Upgrade von Dongle-Lizenzen 1988 1999 11:2018** 8. November 2018

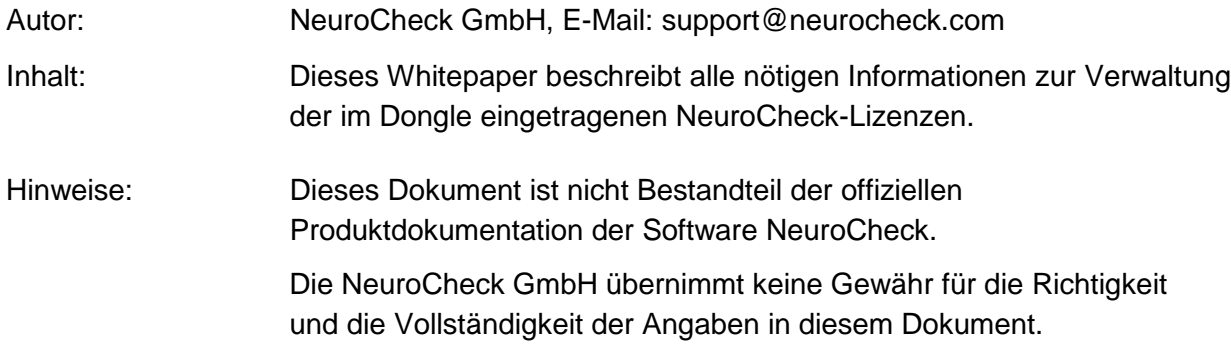

Inhaltsverzeichnis:

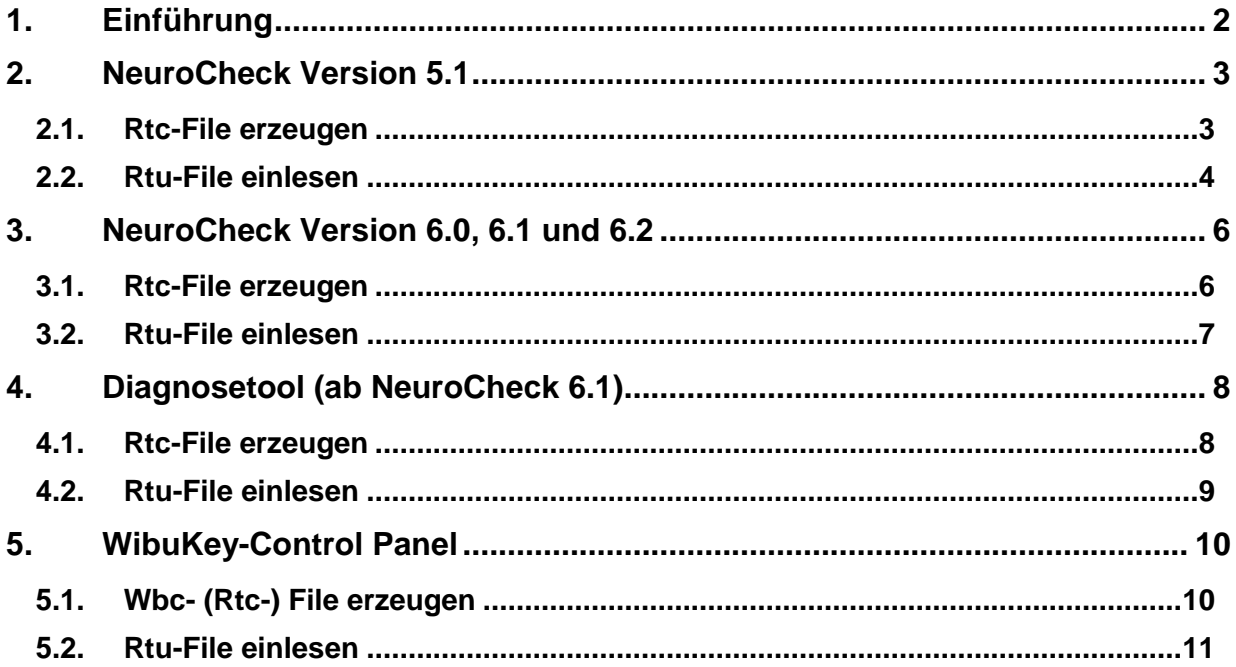

© NeuroCheck GmbH. All rights reserved.

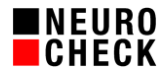

# **1. Einführung**

Der NeuroCheck Hardware-Dongle gewährleistet die Lizenzierung der NeuroCheck Software.

Um einen Hardware-Dongle auf eine höhere Lizenzstufe (Runtime, Professional, Premium) oder eine neure NeuroCheck-Version (5.1 auf 6.X, 6.X auf 6.Y) zu heben, müssen die folgenden Schritte durchgeführt werden:

- 1) Erstellung einer rtc-Datei des Dongles
- 2) Übersenden der Datei zur NeuroCheck GmbH
- 3) Die NeuroCheck GmbH erstellt eine rtu-Datei und stellt diese zur Verfügung
- 4) Einspielen einer rtu-Datei

### **Wichtige Hinweise:**

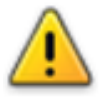

Während Sie rtc- Dateien erzeugen oder rtu-Dateien einlesen, darf nur EIN Dongle am Rechner angesteckt sein. Ansonsten kann es zu Fehlprogrammierungen der Dongles kommen!

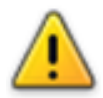

Wenn Sie ausgehend vom NeuroCheck Diagnose-Werkzeug oder Wibukey Control Panel rtu-Dateien einlesen wollen, müssen Sie vorher die NeuroCheck Software stoppen und BEENDEN. Ansonsten kann es zu Fehlverhalten der Software kommen.

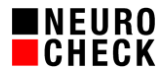

## **2. NeuroCheck Version 5.1**

#### **2.1. Rtc-File erzeugen**

- 1) Dongle-Update-Assistent öffnen
	- a. *Menü* → *?* → *Informationsaustausch* → *Dongle*

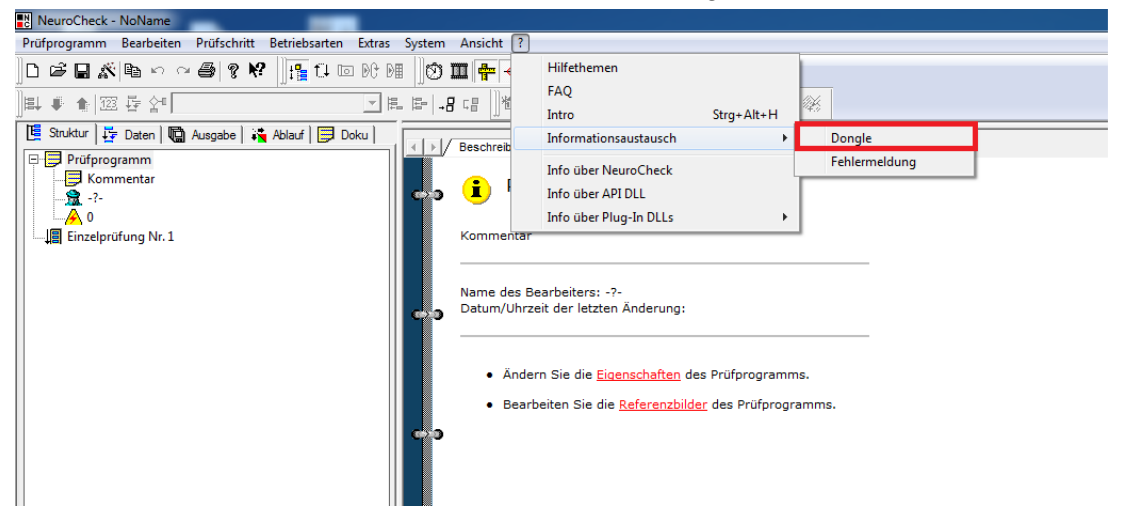

2) *Kontext Datei (RTC) erzeugen* auswählen

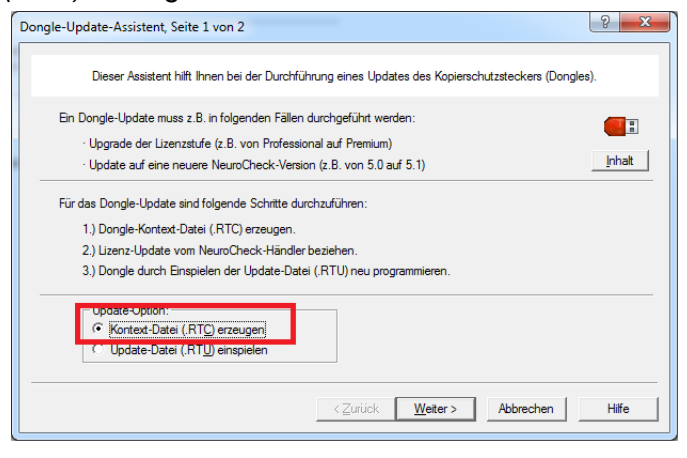

3) *Fertig stellen*

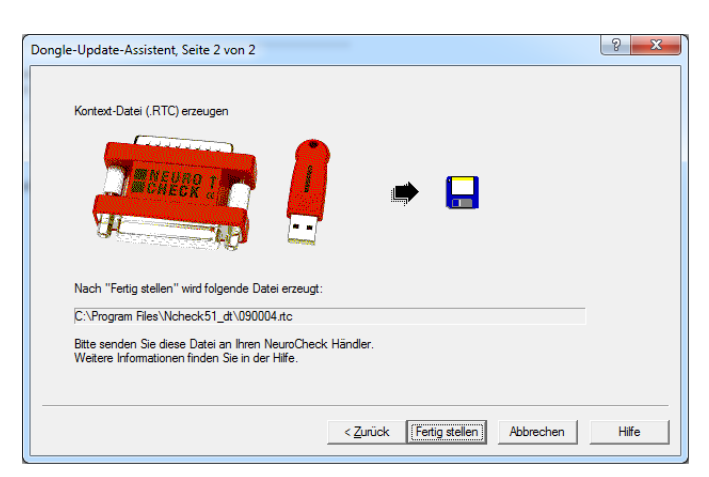

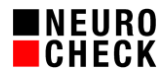

#### **2.2. Rtu-File einlesen**

1) Dongle-Update-Assistent öffnen

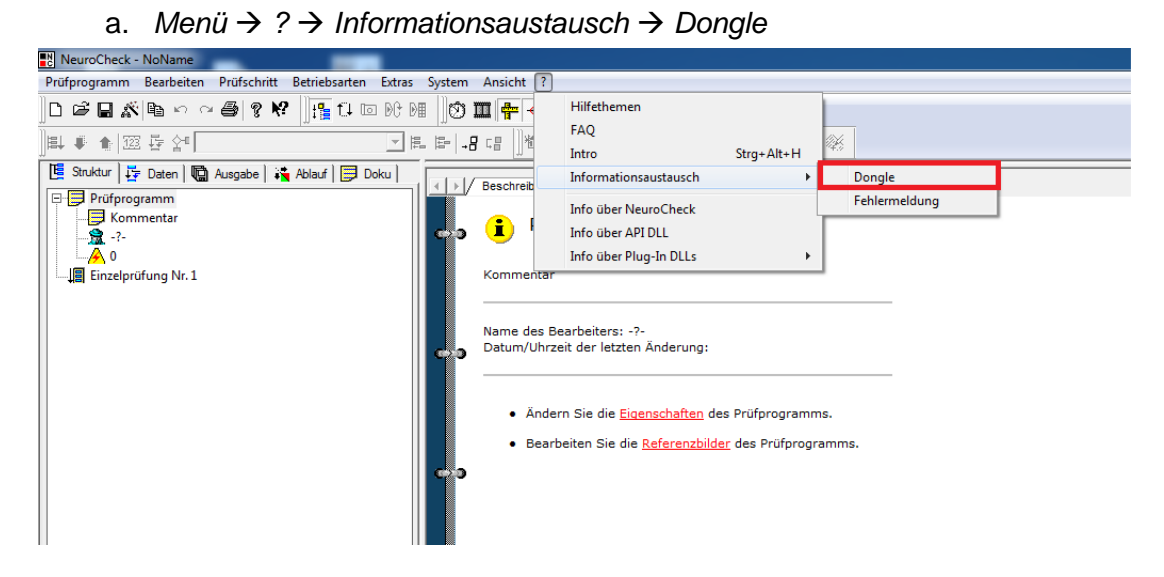

2) *Update-Datei (RTU) einspielen* wählen

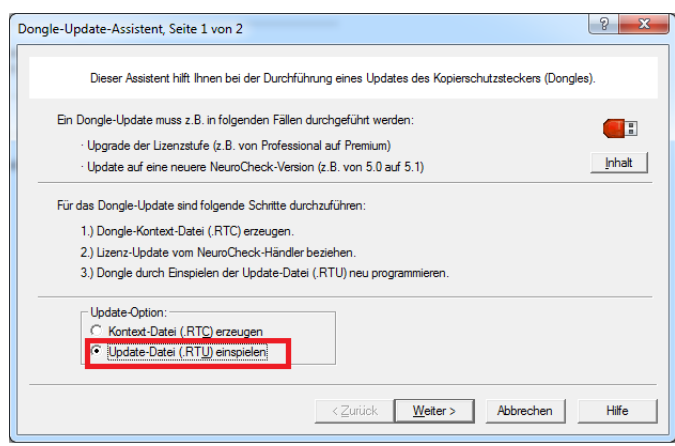

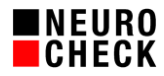

3) *Durchsuchen* wählen und zu Ablageort der rtu-Datei navigieren

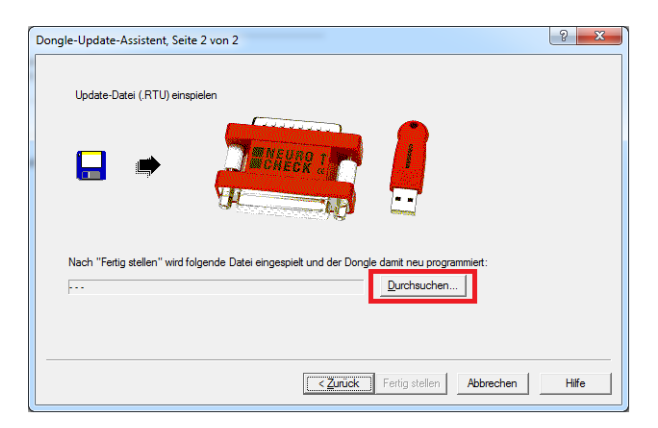

4) *Fertig stellen* wählen

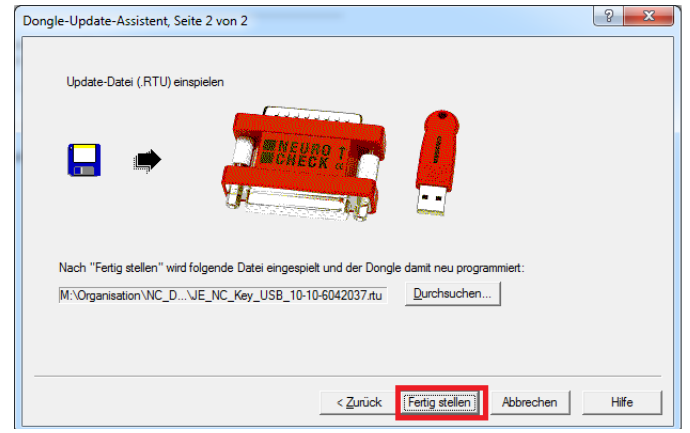

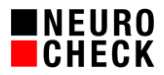

## **3. NeuroCheck Version 6.0, 6.1 und 6.2**

#### **3.1. Rtc-File erzeugen**

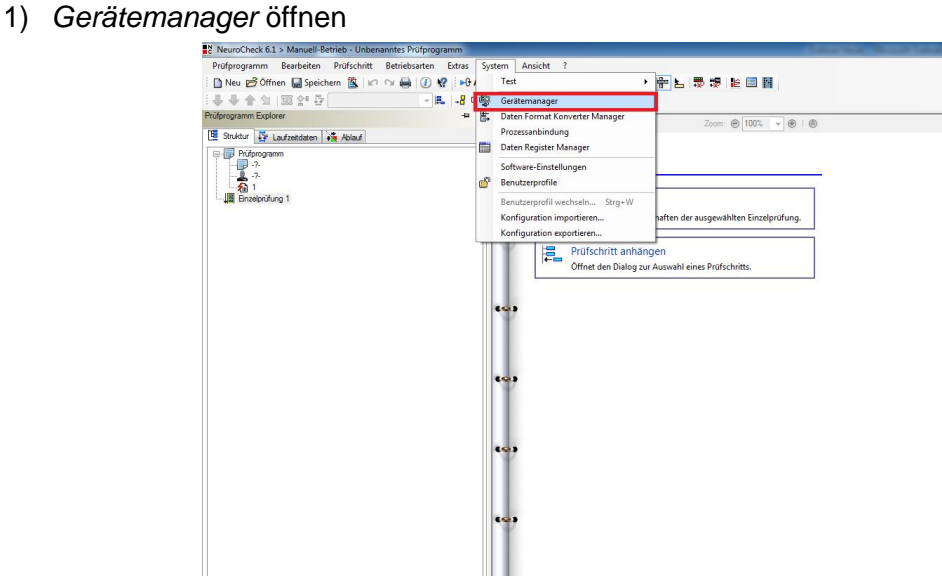

2) Dongle im Baum selektieren

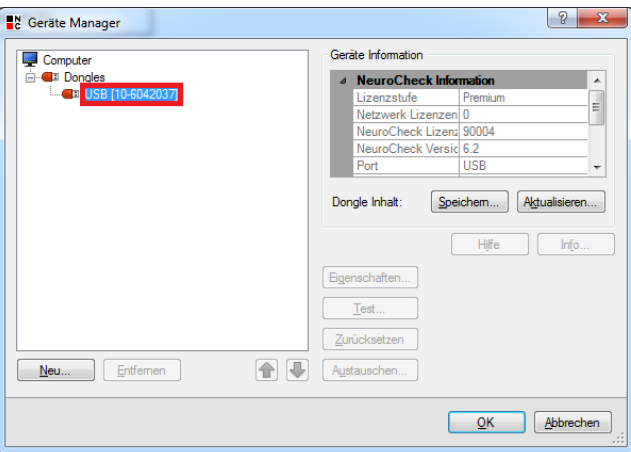

3) *Speichern* wählen

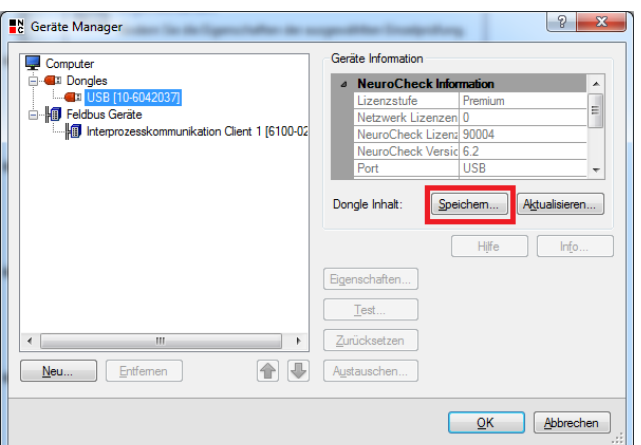

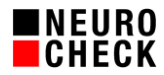

#### **3.2. Rtu-File einlesen**

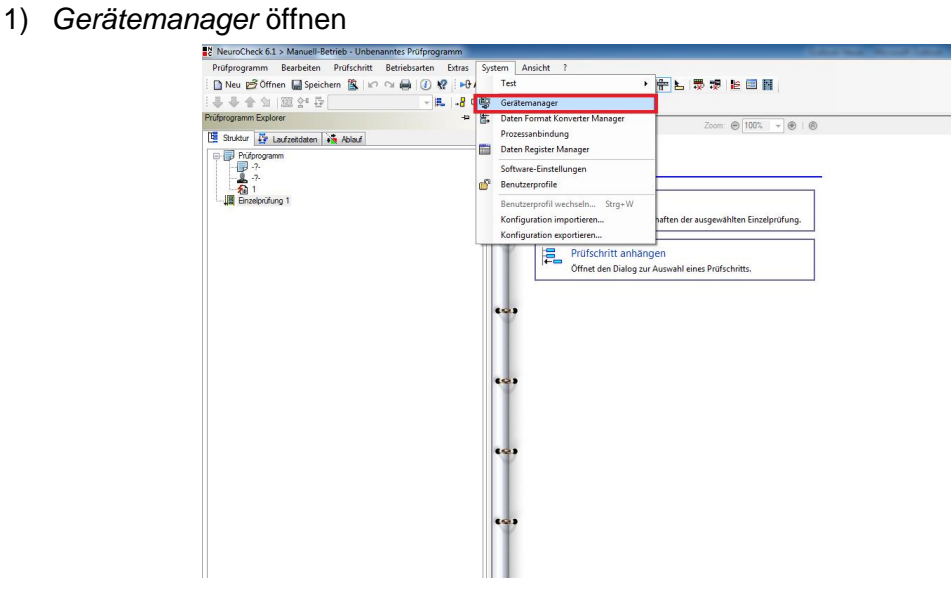

2) Dongle im Baum selektieren

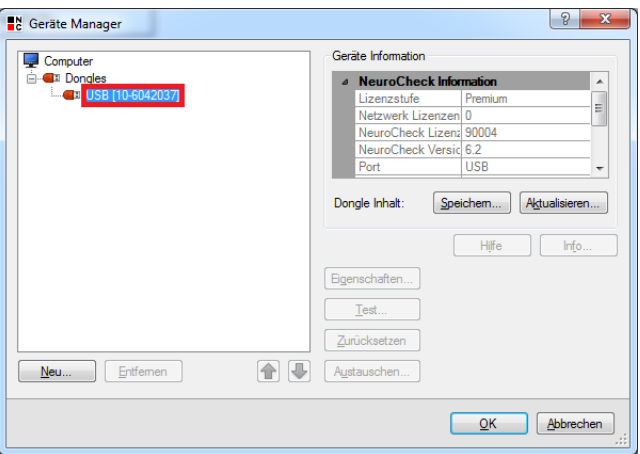

3) *Aktualisieren* wählen und zum Ablageort der rtu-Datei navigieren

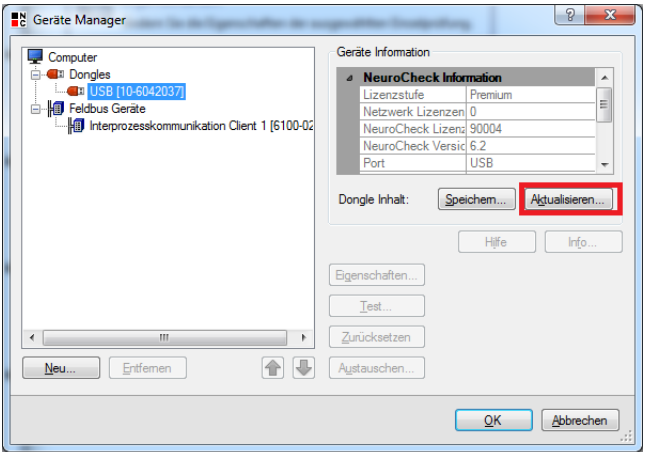

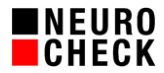

## **4. Diagnosetool (ab NeuroCheck 6.1)**

## **4.1. Rtc-File erzeugen**

#### 1) Diagnosetool öffnen:

Das Diagnosetool wird zusammen mit NeuroCheck installiert und befindet sich im Installationsverzeichnis unter Tools\Diagnostics\NcDiagnostics.exe

2) Links in der Baumansicht zu *NeuroCheck > Lizenz* navigieren:

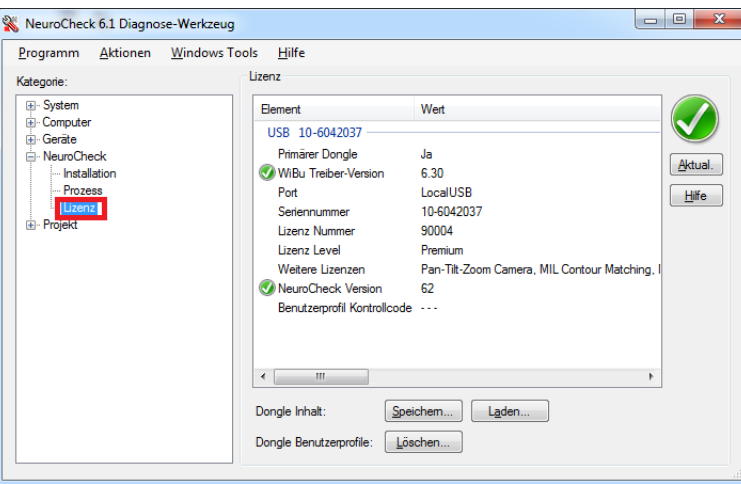

3) *Speichern* wählen

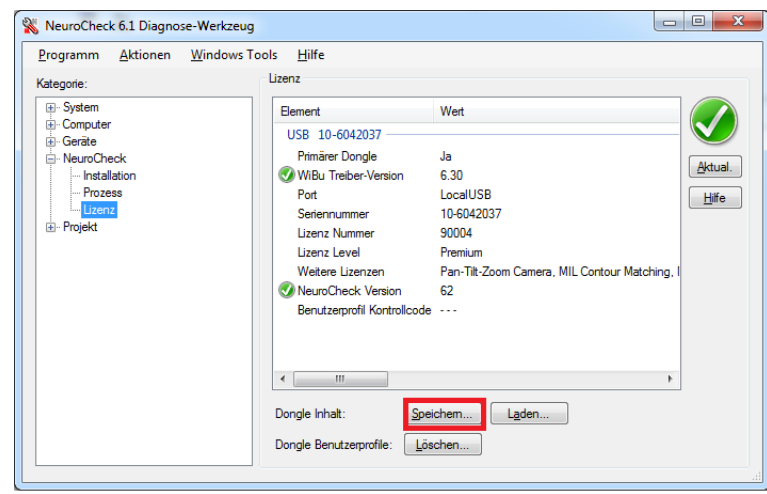

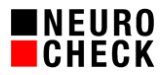

## **4.2. Rtu-File einlesen**

1) Diagnosetool öffnen:

Das Diagnosetool wird zusammen mit NeuroCheck installiert und befindet sich im Installationsverzeichnis unter Tools\Diagnostics\NcDiagnostics.exe

2) Links in der Baumansicht zu *NeuroCheck > Lizenz* navigieren:

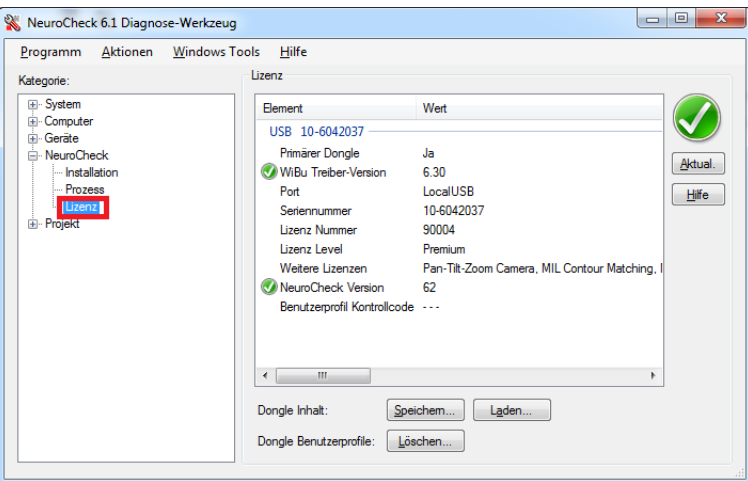

3) *Laden* wählen und zum Ablageort der rtu-Datei navigieren

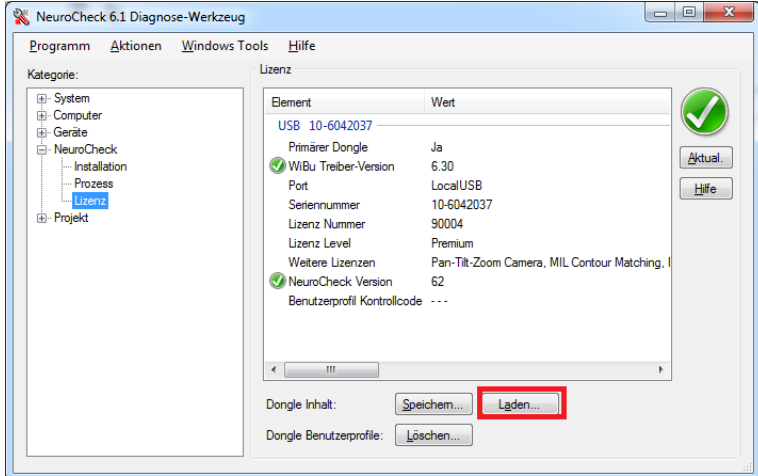

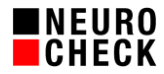

## **5. WibuKey-Control Panel**

Das WibuKey-Control Panel ist eine Applikation, die mit der Installation von WibuKey ausgeliefert wird. Zum Start des Panels bitte die Windows- Systemsteuerung öffnen. Den Anzeigemodus auf *KleineSymbole* umschalten. Dann den Eintrag *WibuKey* wählen.

Die Applikation startet im Standardmodus. Um Dongle-Files ein- und auslesen zu können, muss in den Expertenmodus umgeschaltet werden.

Dazu auf das WibuKey-Icon links oben im Fenster klicken, sodass das Kontextmenü erscheint und Expertenmodus wählen:

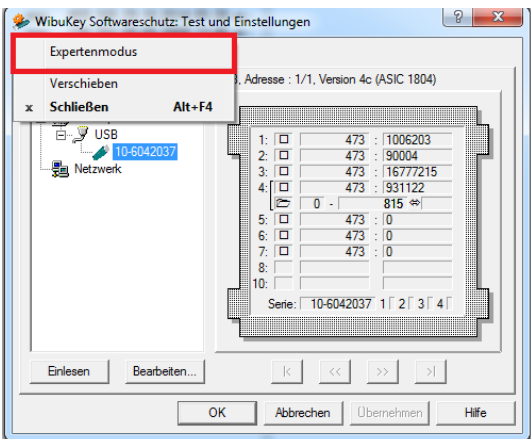

### **5.1. Wbc- (Rtc-) File erzeugen**

Die Kontextdatei, die über das WibuKey Controlpanel erzeugt ist vom Dateityp wbc (WibuKeyContext). Dieses Dateiformat unterscheidet sich technisch vom rtc-Format; beide Formate sind aber kompatibel. Auch eine wbc-Datei kann der NeuroCheck GmbH zur Verfügung gestellt werden, um eine rtu-Datei zu erstellen und somit ein Upgrade durchzuführen.

1) Im Expertenmodus dann den Reiter *WibuBox Kontext* wählen:

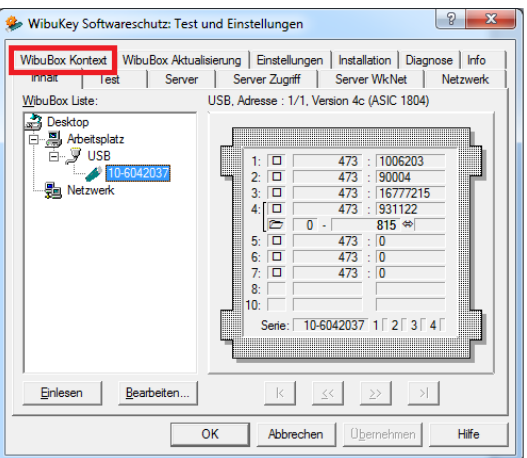

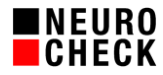

2) Unter *Suchen* den Ablageort der wbc-Datei definieren:

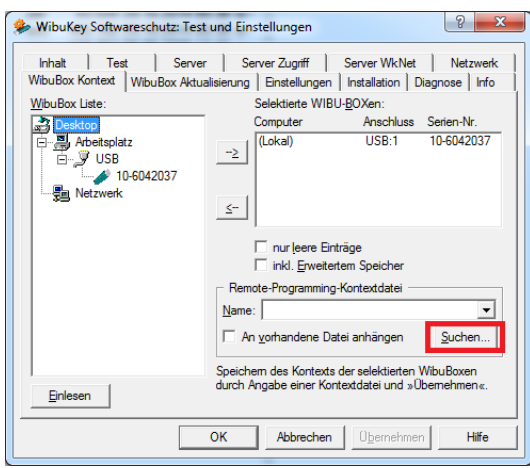

3) Mit *Übernehmen* das Schreiben der Datei anstoßen:

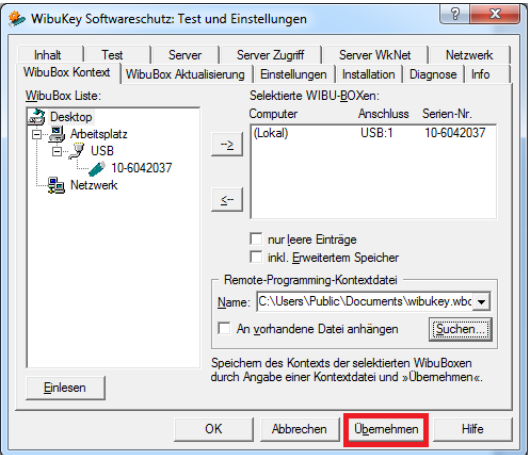

## **5.2. Rtu-File einlesen**

1) Im Expertenmodus dann den Reiter *WibuBox Aktualisieren* wählen:

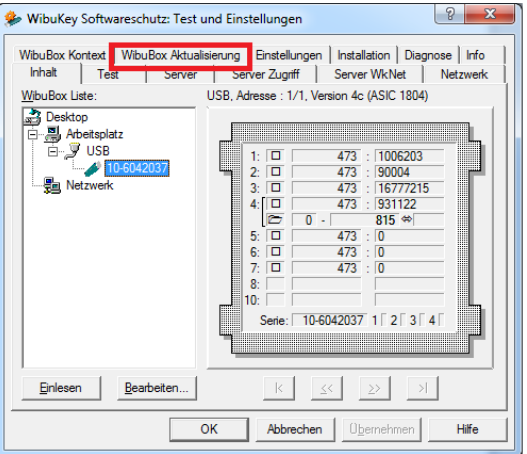

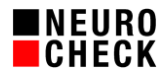

2) Unter *Suchen* den Ablageort der rtu-Datei angeben:

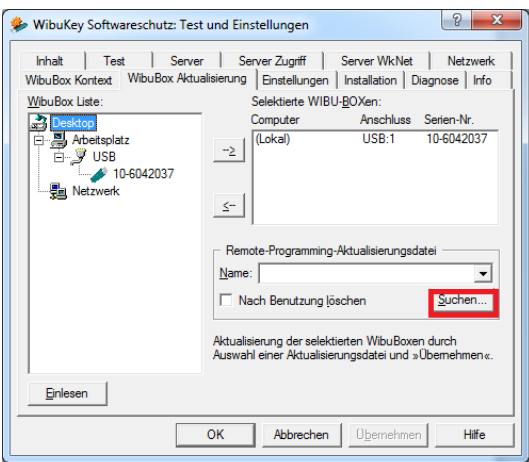

4) Mit *Übernehmen* das Einlesen der rtu-Datei anstoßen:

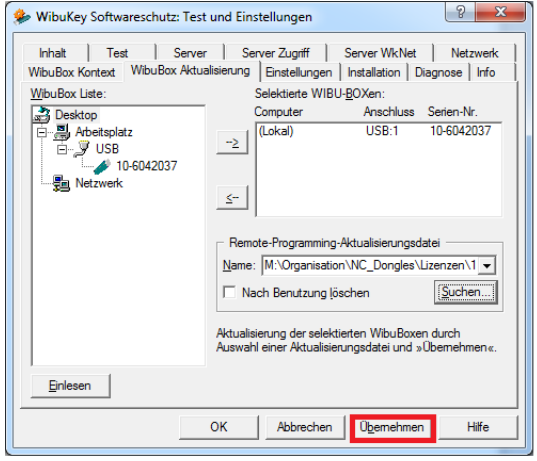